## WFM SMR REPORTS

In WFM, there are SMR reports that can be ran to view/validate time codes by job. All of the SMR reports provide the same type of detail with one exception. The Radiology Team SMR report includes Earned Time.

## SMR REPORTS

There are four SMR reports built in WFM for use by any department:

- Radiology Team SMR Report: displays all worked, IVO, on-call/standby, and Earned Time hours
- Hours by Job and Team SMR Report: displays all worked, IVO, and on-call/standby hours
- SMR Report w/ AM and PM Split: displays all worked, IVO, and on-call/standby hours by displaying the hours by job for the AM shift (5am-5pm) and the PM shift (5pm-5am) as well as total hours

Onlantion Desemblar

Cancel

Go.

• Team by Job and Time Code SMR Report: displays all worked, IVO, and on-call/standby hours

## RUNNING SMR REPORTS

- 1. To run an SMR report, log into Infor WFM
- 2. Select My Reports on the blue toolbar
- 3. Find and select the SMR report you'd like to run
- 4. Enter your cost center into the Team field by either typing the cost center number into the Team field or clicking the magnifying glass and selecting the cost center.
- 5. If you have agency/contract staff in your department, you will want to run the SMR report twice to report out the agency/contract hours separately. To run the report for Riversideemployed staff, in the Calculation Group field, click the magnifying glass and select the checkbox next to both NON-EXEMPT and SALARY. Click Submit.
	- a. To run this report for agency/contractor hours, select CONTRACTORS.
- 6. SMR reports are run for a single day. In order for the SMR report to display accurate information, validate that the employee timesheets have all been updated/authorized for the day you want to run the SMR report for. In both the Start Date and the End Date, select the same date in the past.

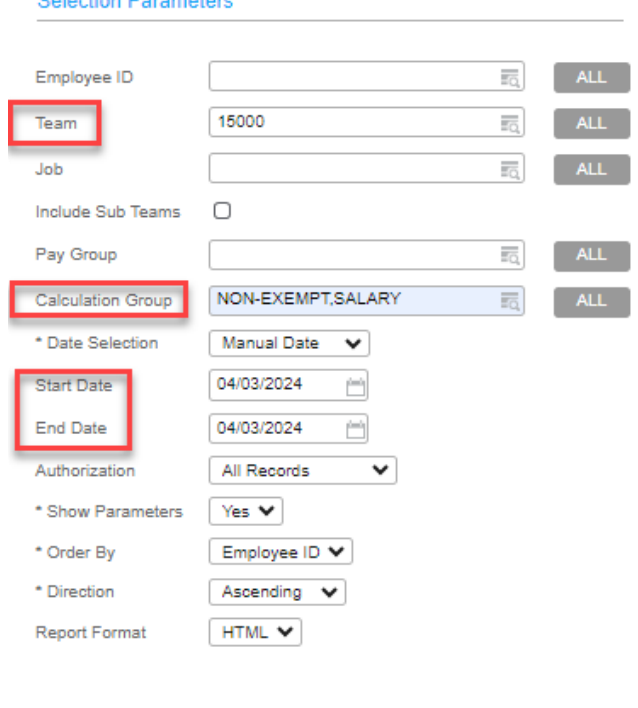

- 7. Click Go.
- 8. The report will display, the hours/minutes by job code, time code and hour type.
- 9. The report may be lengthy and not all fit on one page. There might be a  $\blacktriangledown$  Page down button on the bottom left of the screen to view more of the report. You can also push the report out to a PDF or Excel document by using the icons on the upper-right corner of the screen.  $\Box \Box \Box \Box \Box \Box \Box$

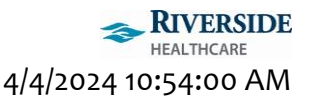